# **4G680V2.0 Wireless Router&Access Point**

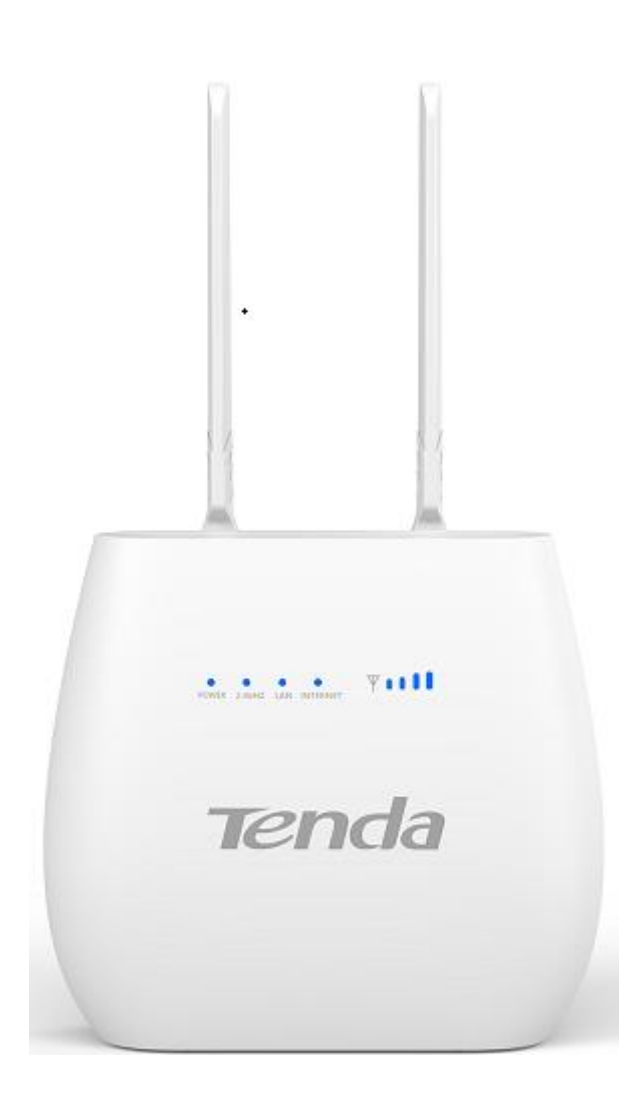

# **User Manual**

# 目录

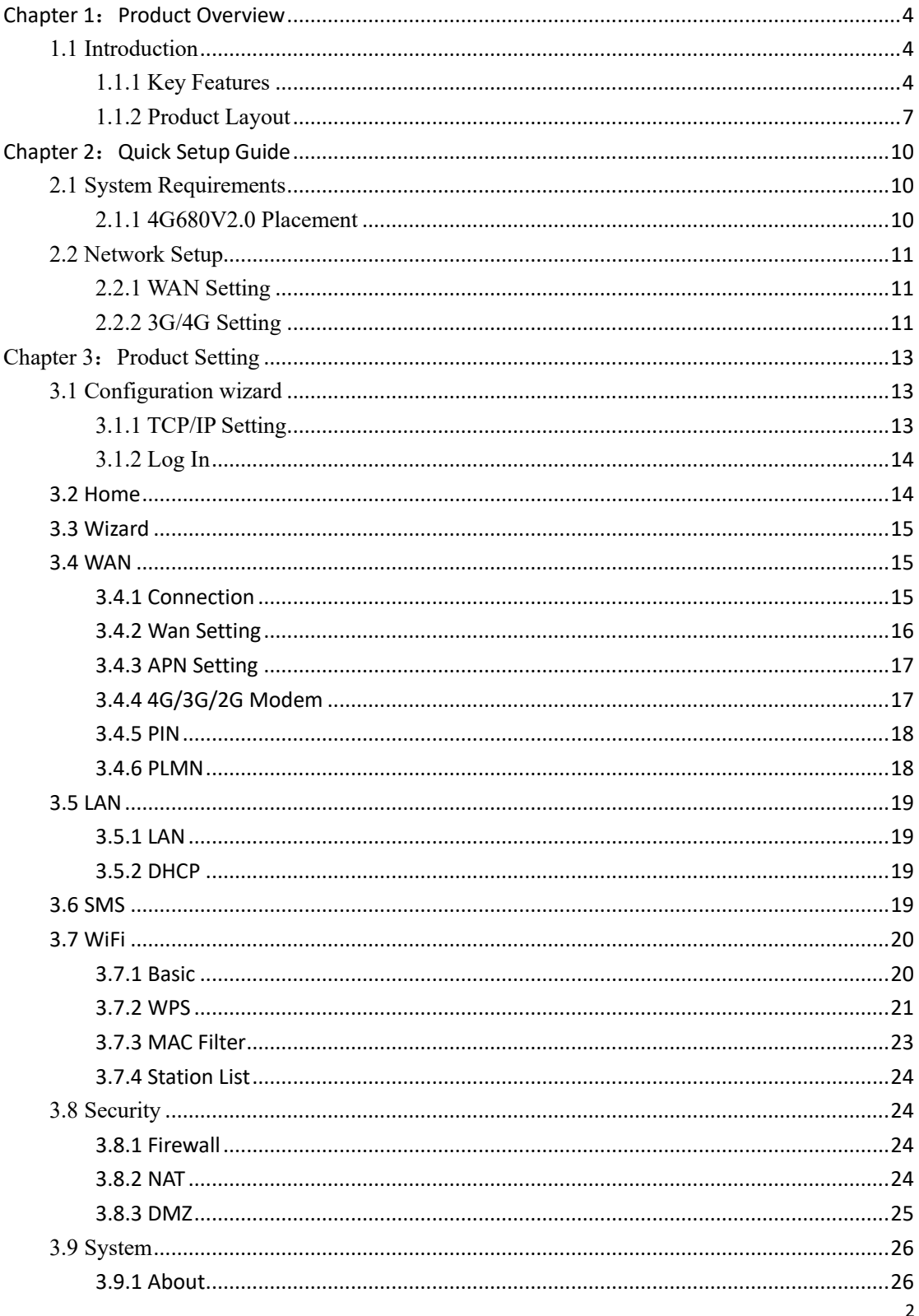

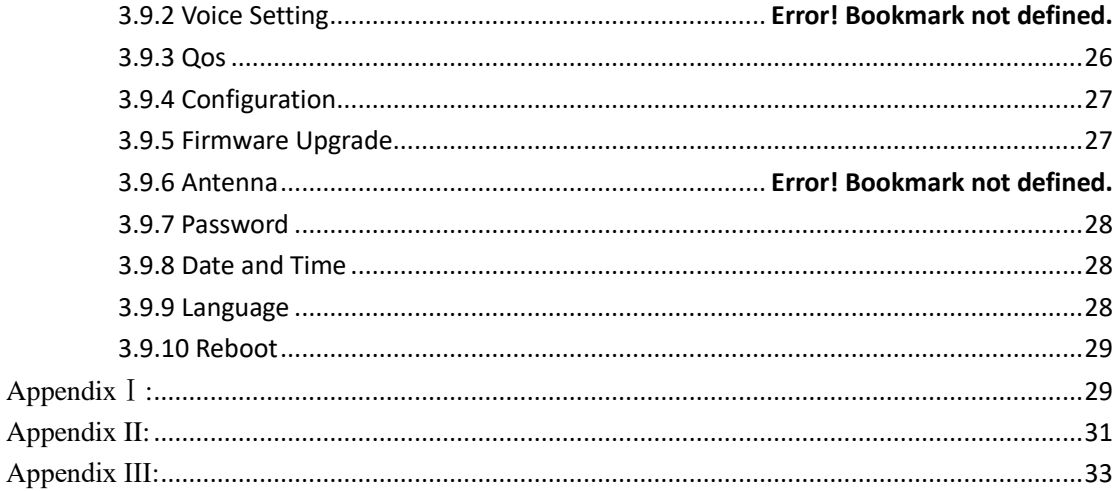

# <span id="page-3-0"></span>**Chapter 1: Product Overview**

### <span id="page-3-1"></span>**1.1 Introduction**

Thanks for purchasing 4G680V2.0 broadband router. This router, equipped with the latest 4G and Wireless-N technology, is a full function network equipment. It can support you to freely access network connection in different occasions, such as meeting, exhibition, factory, or home. When using SIM card to access network, you could also make phone calls or send text messages simultaneously. 4G680V2.0 has extraordinary performance, and is very easy to use and manage. It supports multiple devices sharing one broadband link and ISP account, to offer you great convenience and cost efficiency. In the meanwhile, it provides multiple management functions, to configure system, DHCP server, firewall, static route table. 4G680V2.0 broadband router is easy to configure, so non-professionals could configure the device. Before you start to configure 4G680V2.0, please read this user guide, to fully understand the functions of 4G680V2.0.

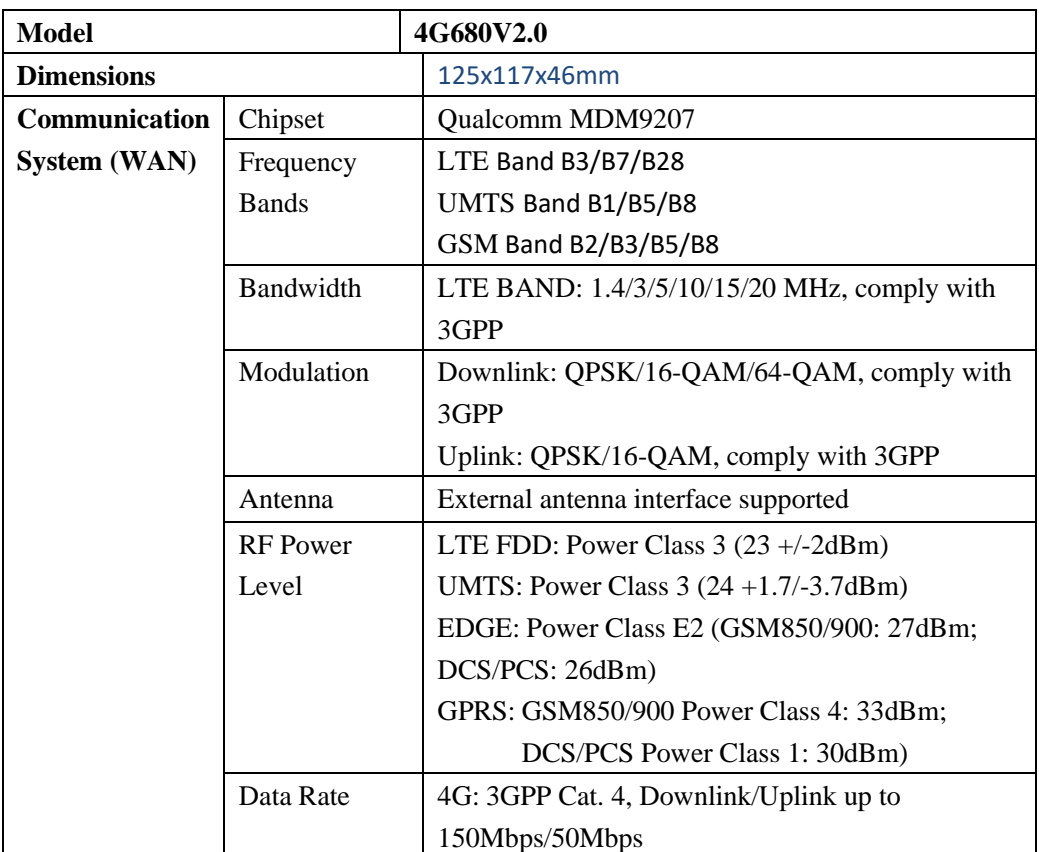

### <span id="page-3-2"></span>**1.1.1 Key Features**

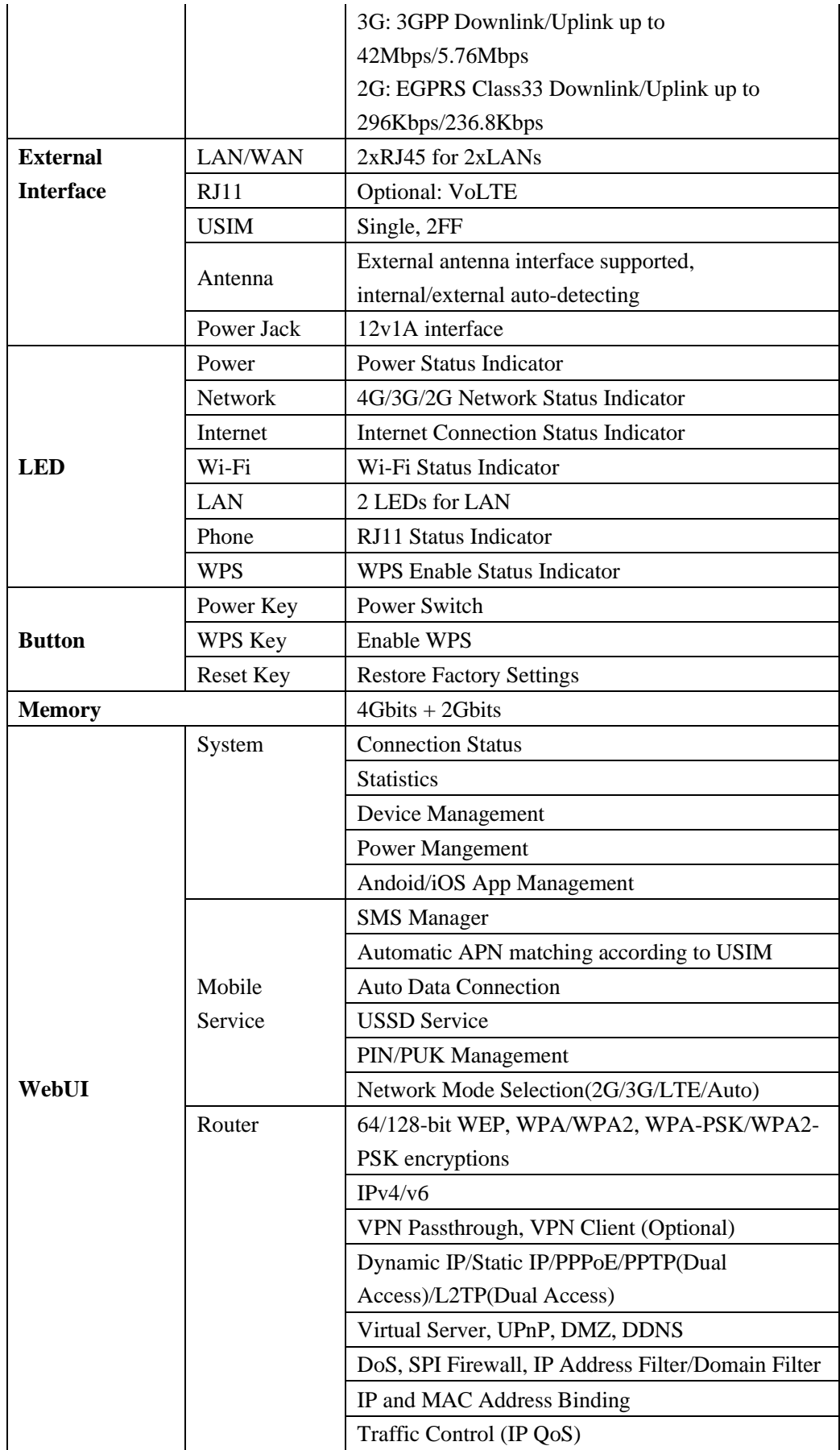

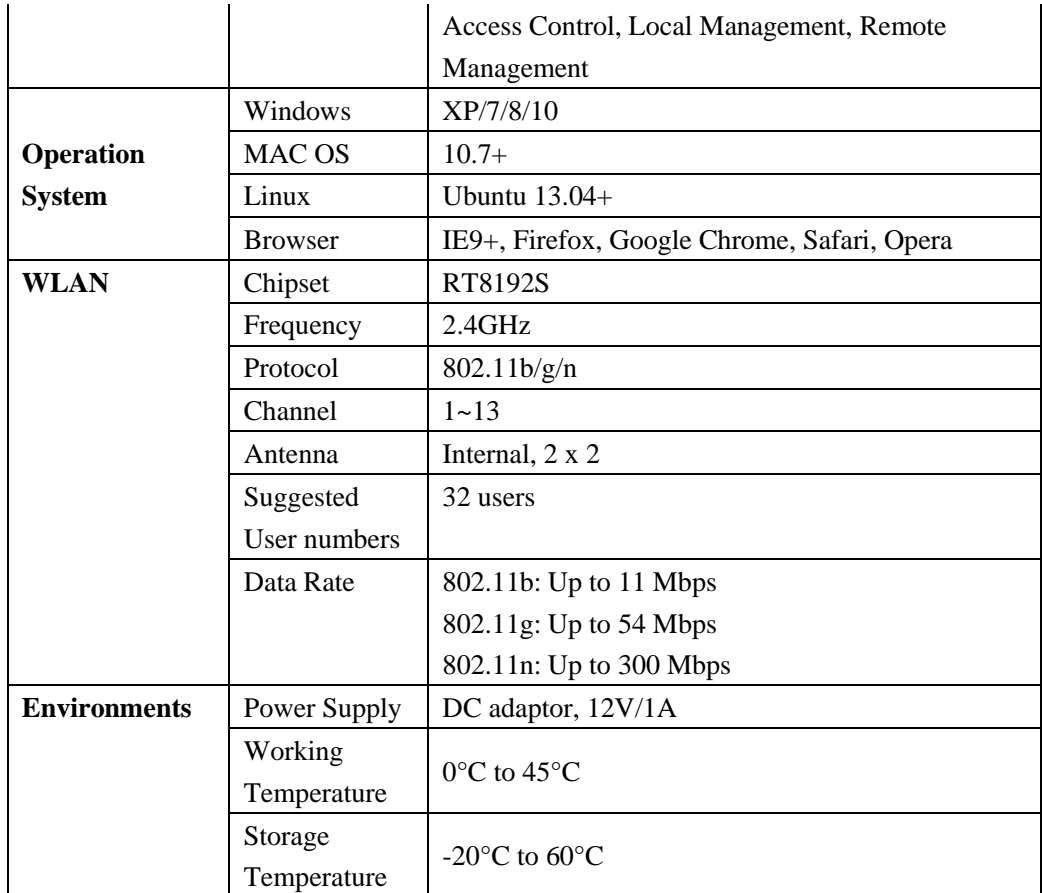

# <span id="page-6-0"></span>**1.1.2 Product Layout**

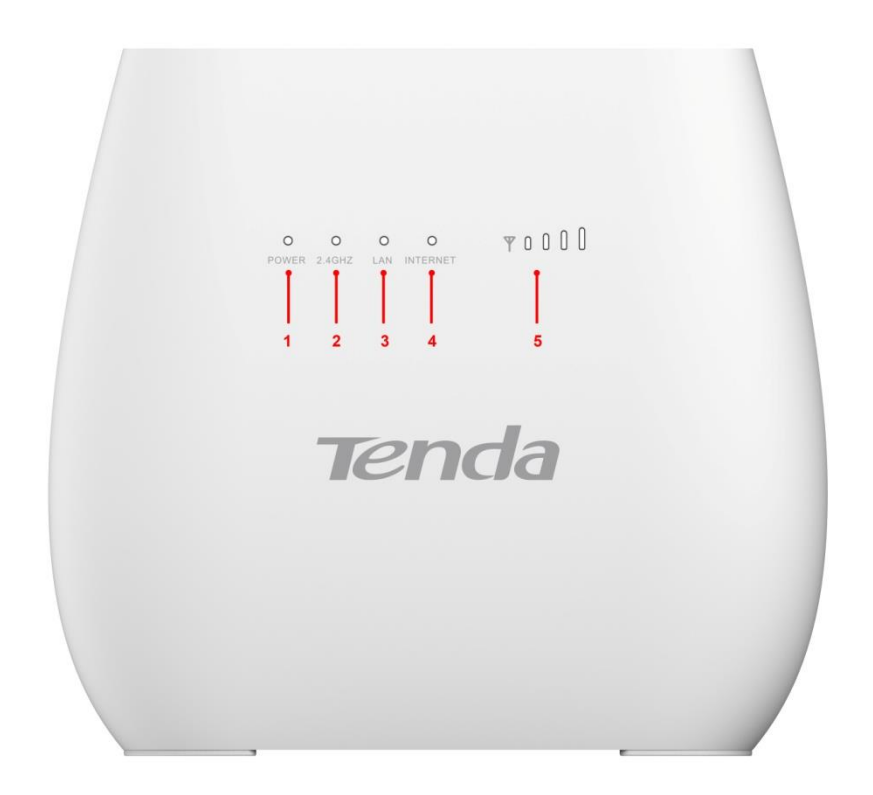

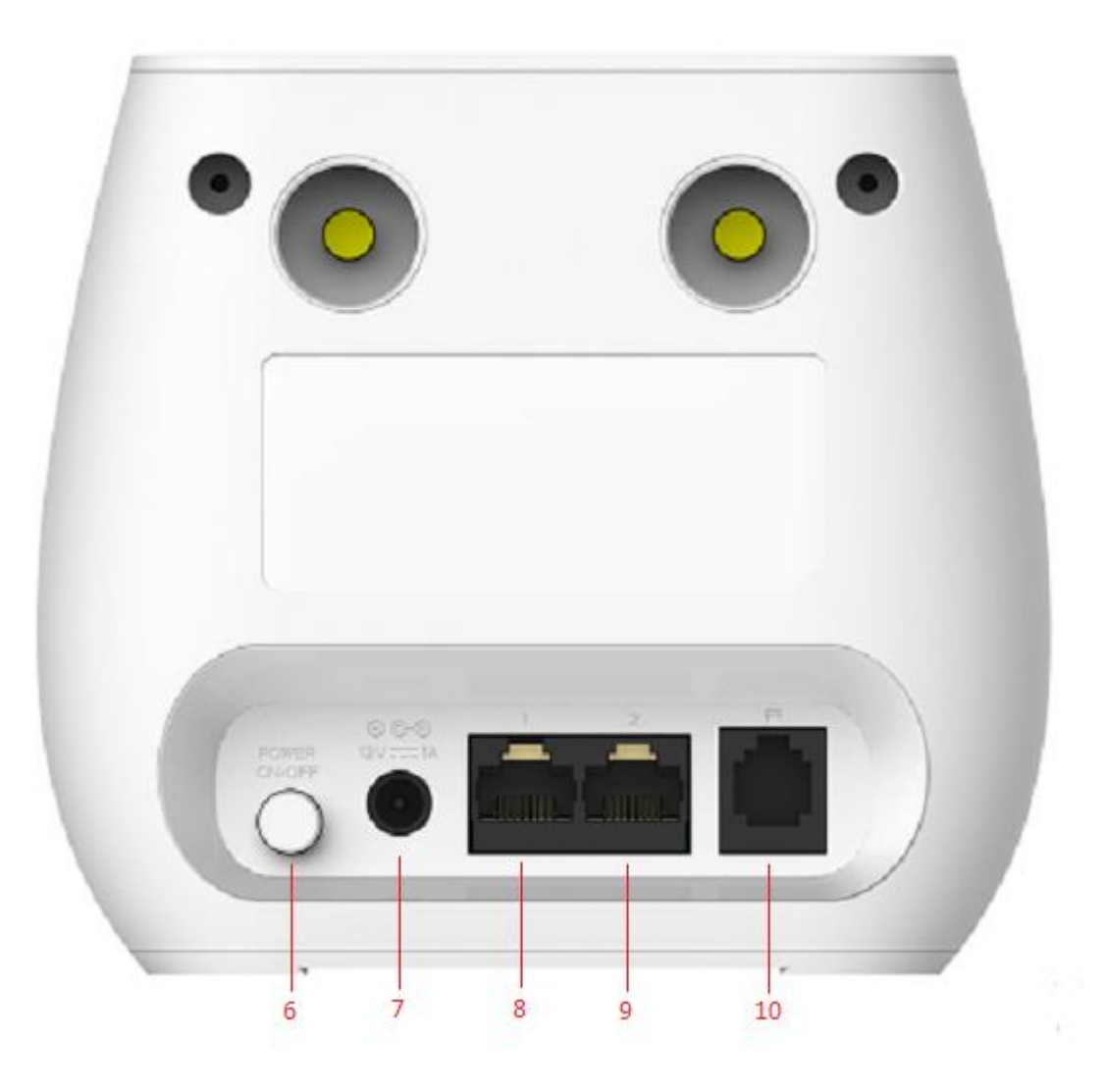

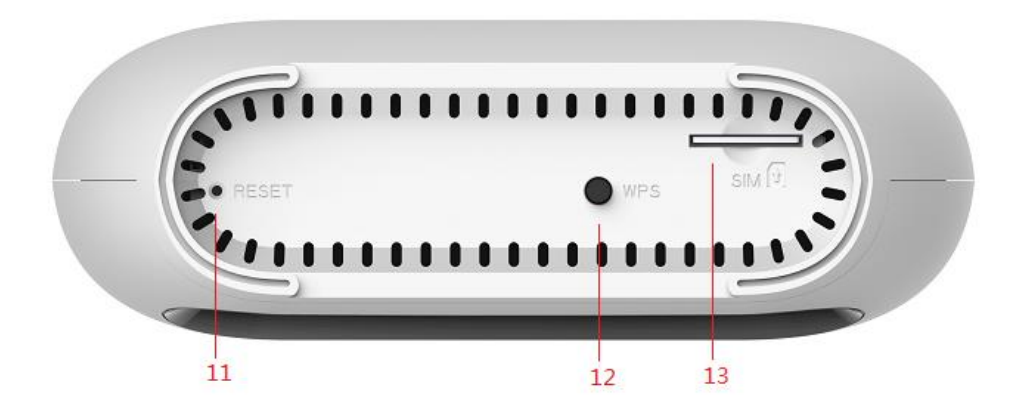

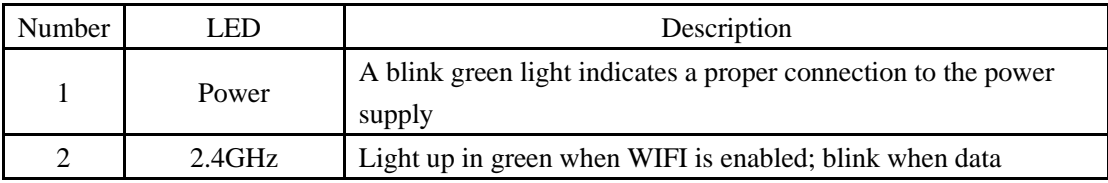

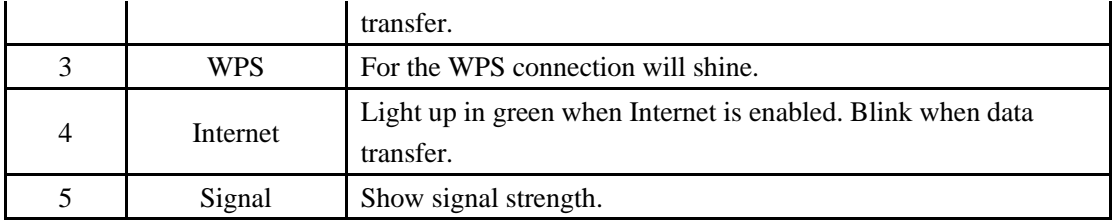

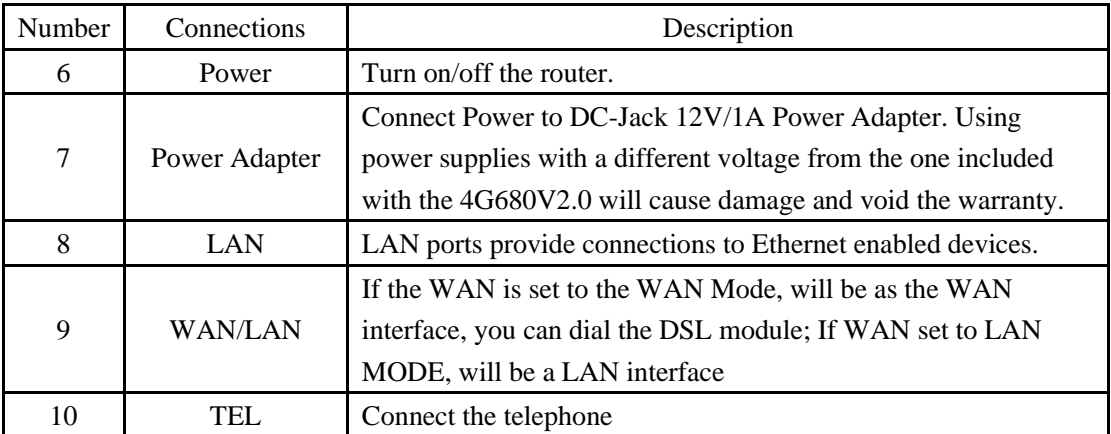

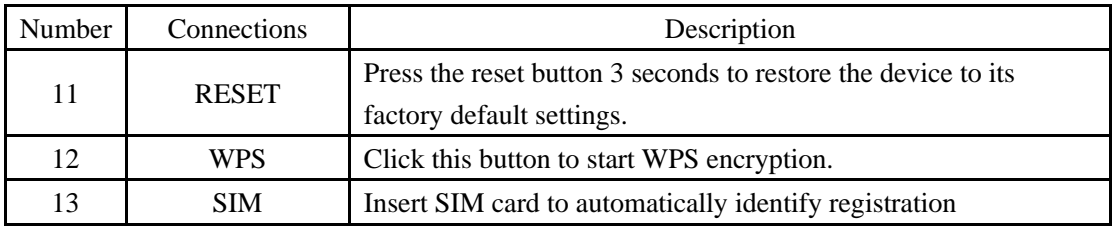

# <span id="page-9-0"></span>**Chapter 2**:**Quick Setup Guide**

# <span id="page-9-1"></span>**2.1 System Requirements**

- ⚫ Ethernet ADSL/Cable with an Ethernet port (RJ-45) **OR** Internet SIM card
- Computer with Windows, Macintosh, or Linux-based operating system with an installed Ethernet adapter.
- ⚫ Internet Explorer version 8.0 or above, Google Chrome, Safari, Firefox, Opera.

### <span id="page-9-2"></span>**2.1.1 4G680V2.0 Placement**

You can place 4G680V2.0 on a desk or other flat surface. Please keep 4G680V2.0 away from heating. For optimal performance, please place your 4G680V2.0 in the center of your home (office), in a location that is away from any potential interference source, such as metal walls or microwave oven.

### <span id="page-10-0"></span>**2.2 Network Setup**

## <span id="page-10-1"></span>**2.2.1 WAN Setting**

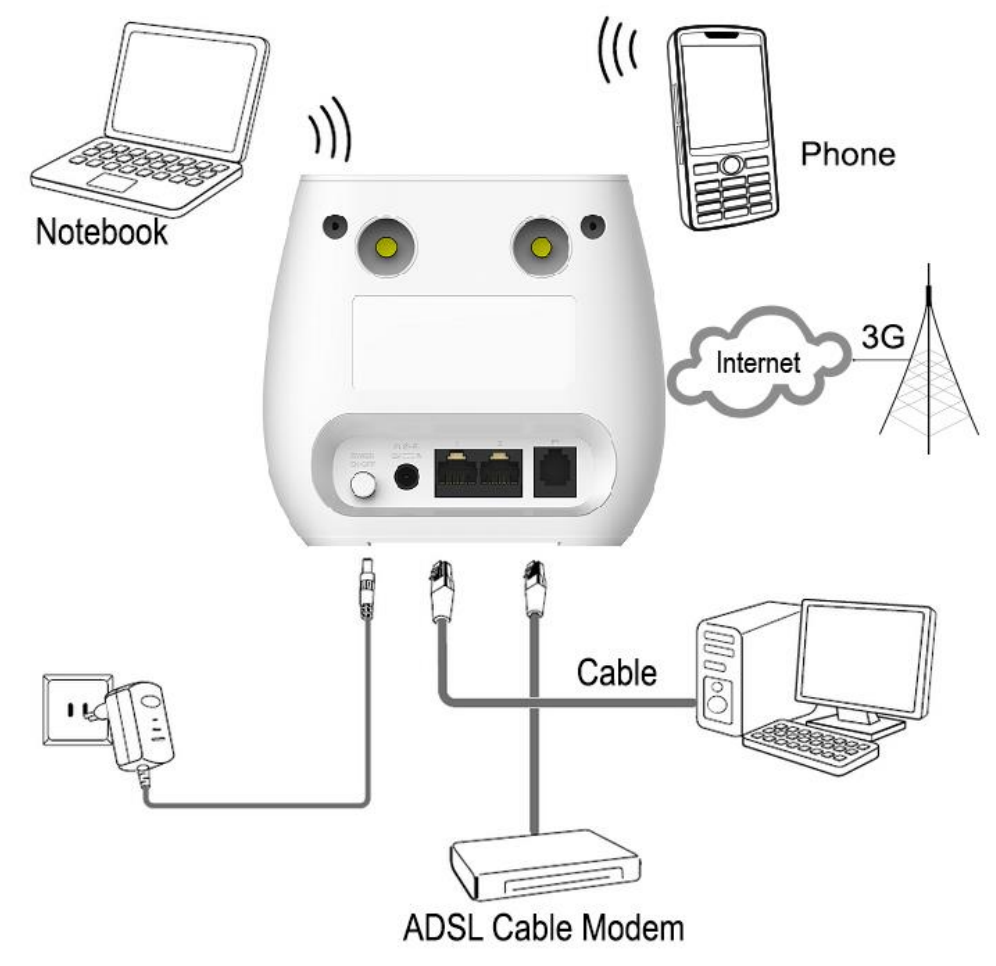

- 1) Connect Ethernet cable between your PC/Notebook and one of the four available LAN ports on 4G680V2.0.
- 2) Connect Ethernet cable between WAN ports of your ADSL/CABLE modem and WAN port of 4G680V2.0. Please make sure your ADSL/CABLE modem is working properly. Contact your ISP if you have any question.
- 3) Power up 4G680V2.0.

## <span id="page-10-2"></span>**2.2.2 3G/4G Setting**

When using SIM card to access network, you could also make phone calls or send text messages.

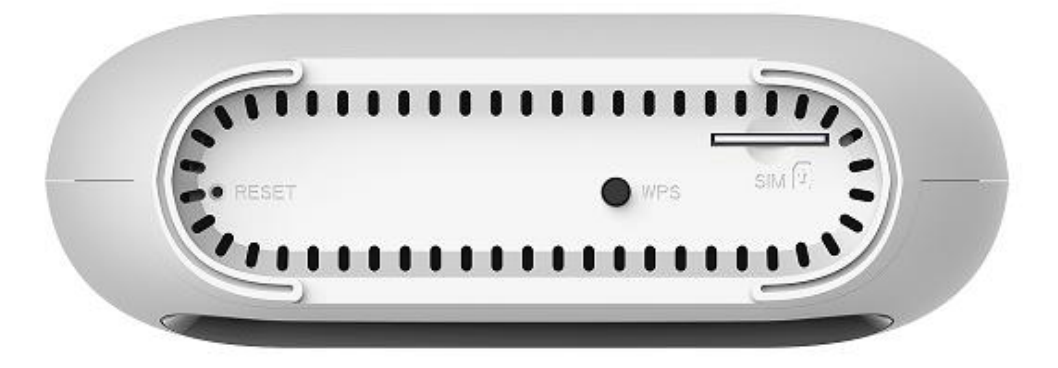

- 1) Insert SIM card into the port. (Attention : the SIM card can support the function of plugging during the operation of the equipment.)
- 2) Power up 4G680V2.0. Press Power button, then front panel will light up and remain stable.

# <span id="page-12-0"></span>**Chapter 3: Product Setting**

## <span id="page-12-1"></span>**3.1 Configuration wizard**

## <span id="page-12-2"></span>**3.1.1 TCP/IP Setting**

Enter [Start Menu]—Select [Control panel]—Select [Network]—Select [Local Area Connection]—Select [Properties]

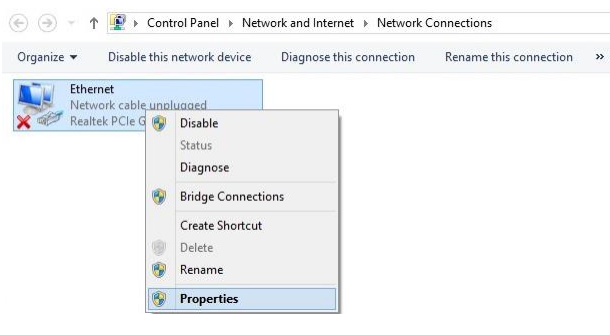

Select [Internet Protocol (TCP/IP)]—Click [Properties]

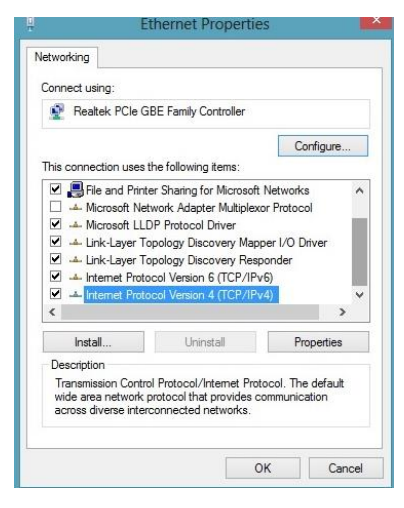

4G680V2.0 supports [DHCP] function, please select both [Obtain an IP address automatically] and [Obtain DNS server address automatically].

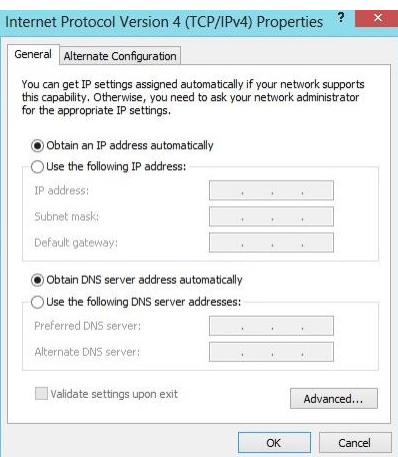

### <span id="page-13-0"></span>**3.1.2 Log In**

Whenever you want to configure your network or the 4G680V2.0, you can access the Configuration Menu by opening the web-browser and typing in the IP Address of the 4G680V2.0. For example, [http://192.168.0.1](http://192.168.0.1/) Note: If you changed the default IP Address assigned to the 4G680V2.0, make sure to enter the correct IP Address.

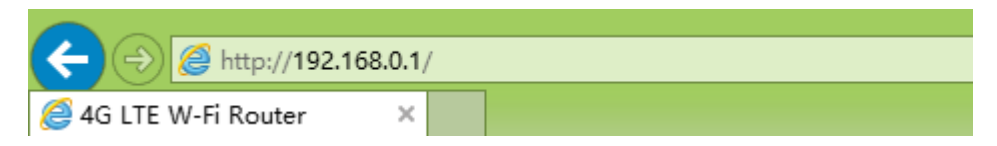

You will go to the overview and log in page. The Factory default user name and password are **admin.** It is recommended to change the admin password for security purpose. Please refer to Administrator Settings to change the admin password.

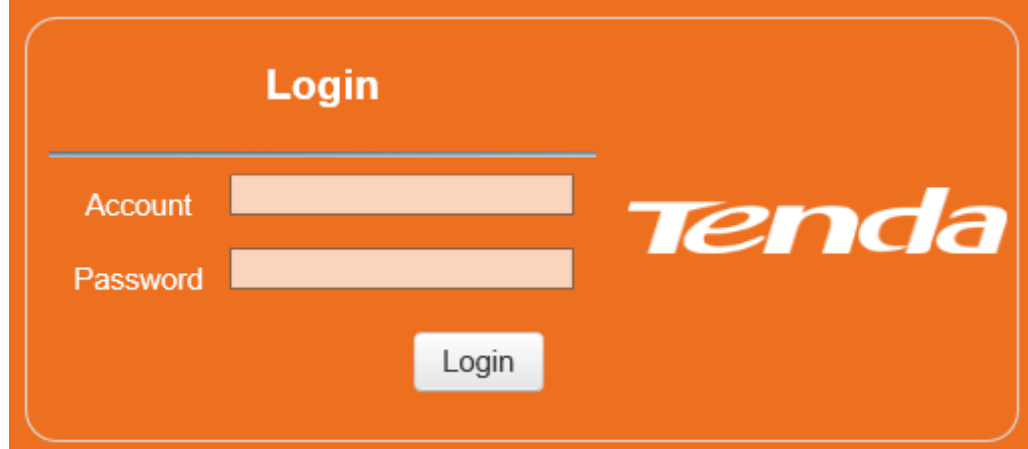

# <span id="page-13-1"></span>**3.2 Home**

First part of the main display settings and network status information, such as IP address, SIM card status, type and quality of the network signal, whether it is roaming, with or without a

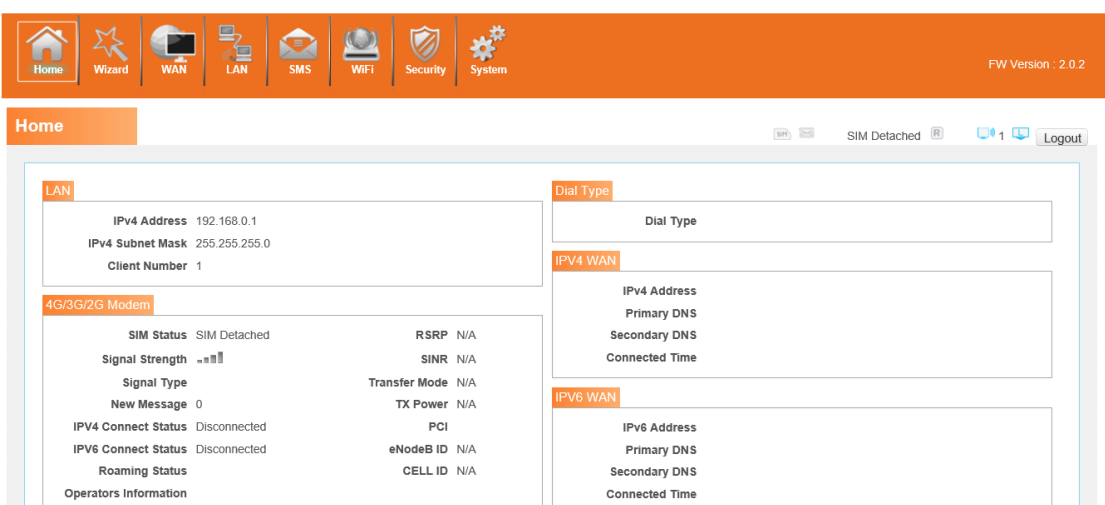

new message, and traffic statistics, and system uptime, and so on.

# <span id="page-14-0"></span>**3.3 Wizard**

## <span id="page-14-1"></span>**3.4 WAN**

### <span id="page-14-2"></span>**3.4.1 Connection**

#### Dialing Mode:

Select the Auto Mode, after you turn on 4G680V2.0 without additional operations, the device will automatically connect to the network; select the Manual Mode, you need to manually connect to the network after opening the 4G680V2.0 management page.

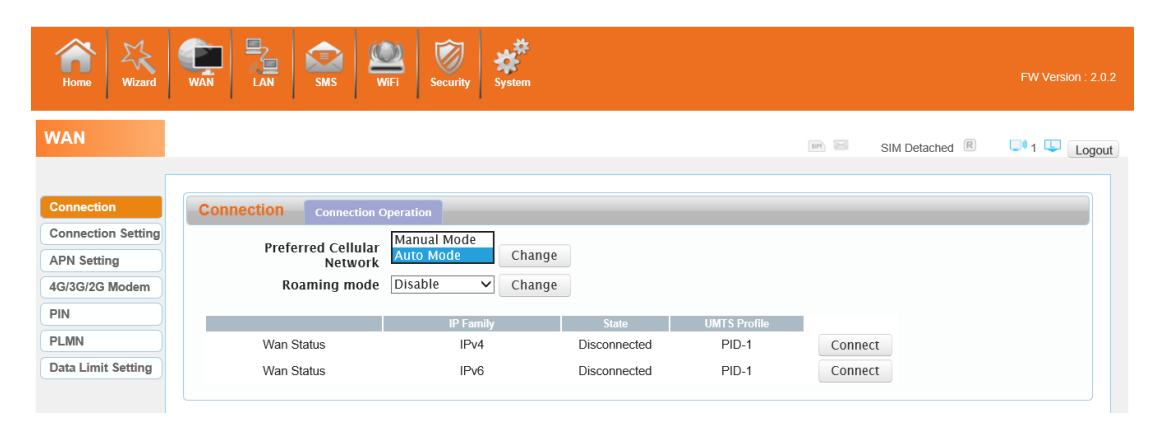

### <span id="page-15-0"></span>**3.4.2 Wan Setting**

Choose you Internet Access Type.

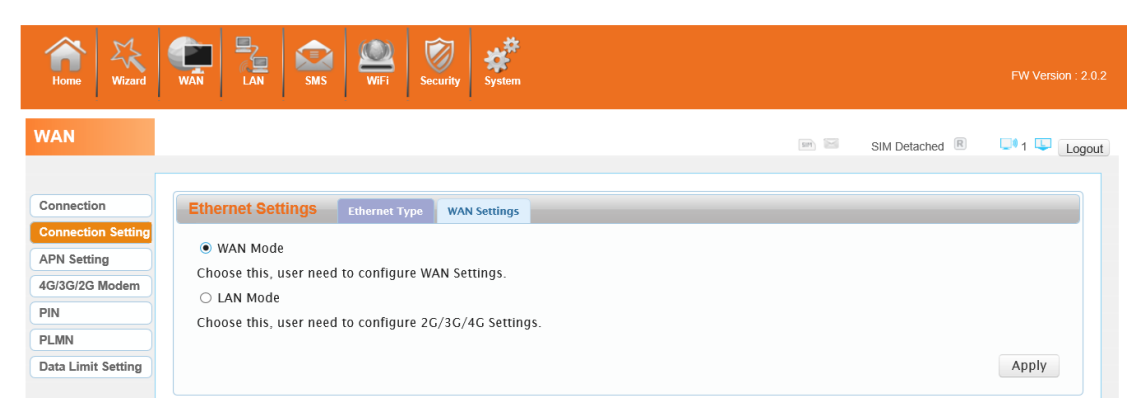

If you choose WAN Mode, please select the type of internet connection for your router. DHCP: A dynamic IP address connection that configures the router to automatically obtain IP address from a DHCP server on the ISP's network.

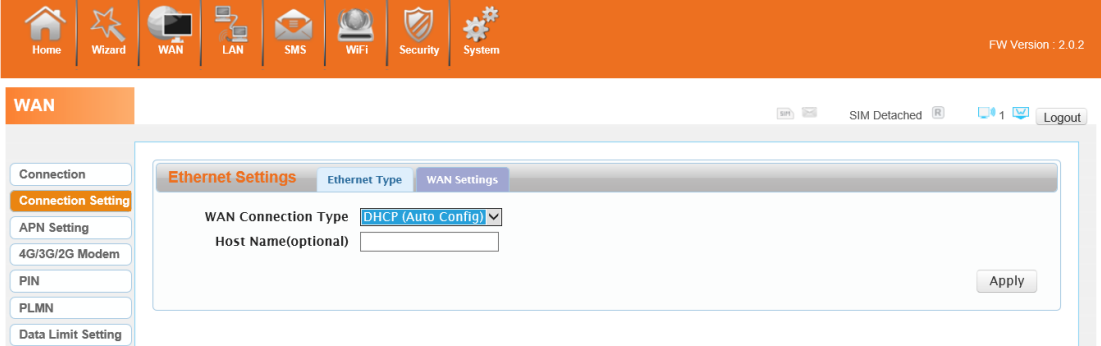

Static Mode: Please enter the IP address information provided to you by your ISP. The Subnet Mask for 4G680V2.0 is preconfigured to 255.255.255.0. Other configurations can be made, but not recommended. This feature is for advanced users. Your ISP should also provide the Default Gateway, Primary DNS and Secondary DNS (optional).

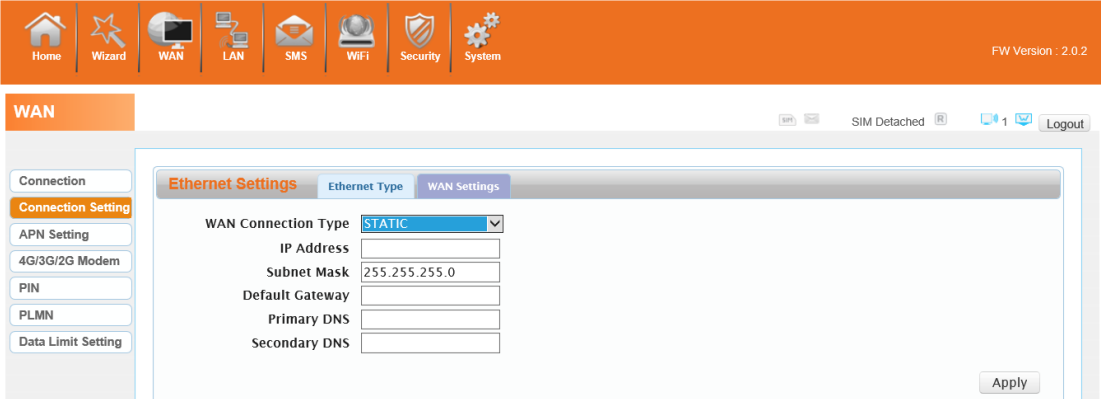

PPPoE: Please enter the PPPoE username and password assigned by your ISP. Choose the Operation Mode; enable the Keep Alive option to automatically re-establish the connection when an application attempts to access the Internet again. The On Demand Mode Idle Time is a maximum period of time for which the Internet connection is maintained during inactivity. If the connection is in activate longer than the Maximum Idle Time, it will be dropped.

#### 4G680V2.0

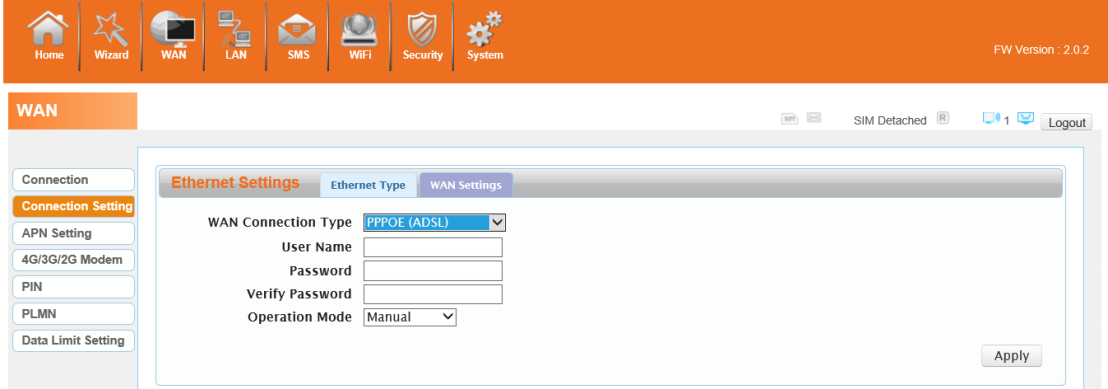

If you choose 3G/4G SIM card to access the network, please enter "APN" and "Dial Number","Authentication" and all that at APN setting page, which are provided by your mobile network operator.

## <span id="page-16-0"></span>**3.4.3 APN Setting**

You can customize the network configuration or manually add the new APN and set default APN.

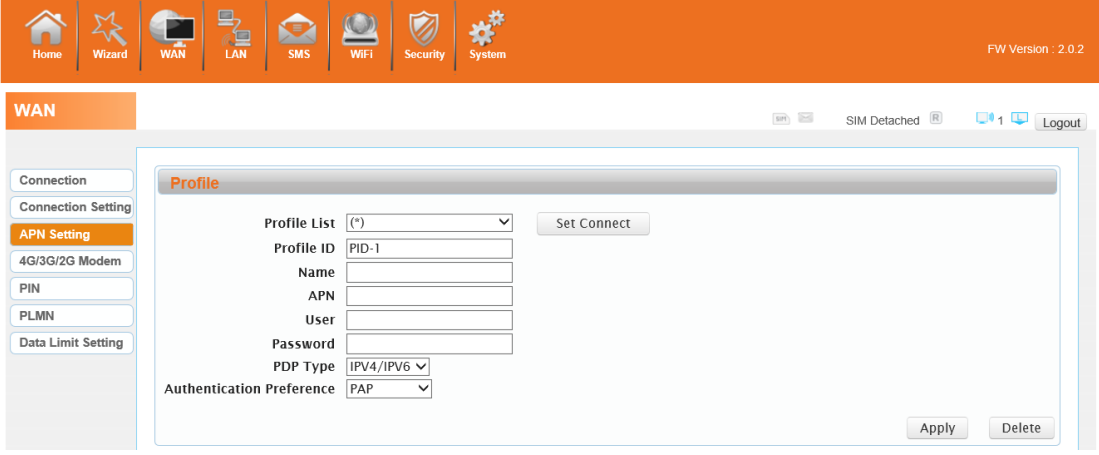

### <span id="page-16-1"></span>**3.4.4 4G/3G/2G Modem**

There are four types of networks can be choose: Auto is 4G/3G/2G, LTE Only is using only 4G, WCDMA Only is using only 3G,GSM Only is using only 2G.

#### 4G680V2.0

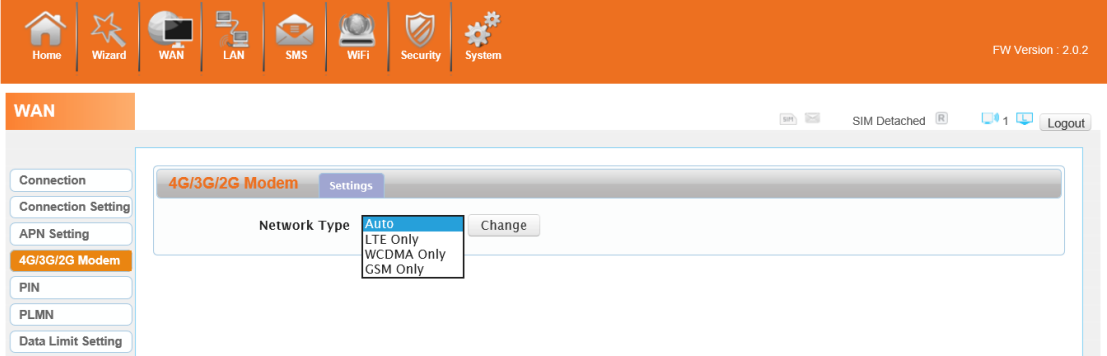

## <span id="page-17-0"></span>**3.4.5 PIN**

Open your PIN, if you reboot the device, you need to login management page, and the page will prompted to enter the correct PIN code, you can use the SIM card. PIN / PUK code supplied with the SIM card provided by your carrier, please consult your carrier.

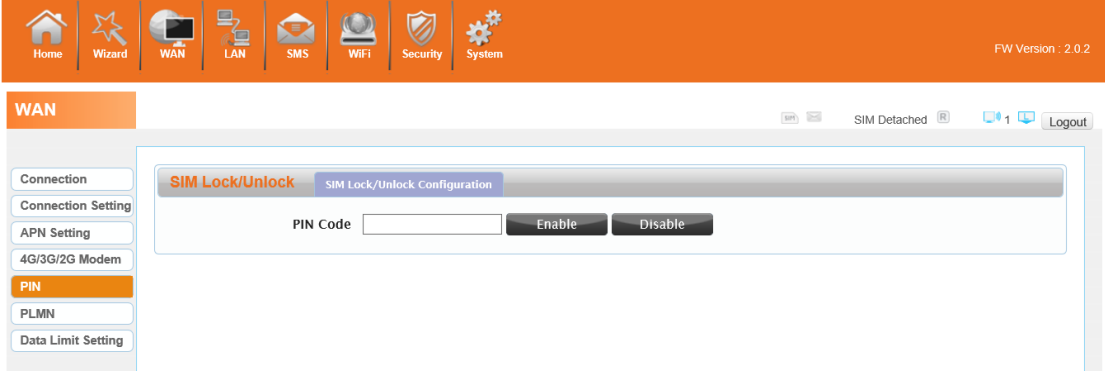

### <span id="page-17-1"></span>**3.4.6 PLMN**

Automatic: The 4G680V2.0 will automatically select the most appropriate network registration connection.

Manual: click 'query' button and choose network which user selected.

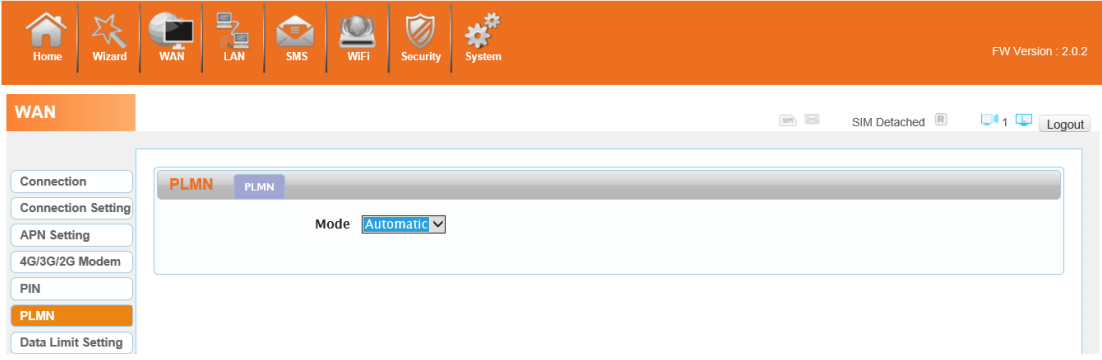

### <span id="page-18-0"></span>**3.5 LAN**

### <span id="page-18-1"></span>**3.5.1 LAN**

You can configure the LAN port parameters here. IP Address: Set LAN IP address of the router. IP Subnet Mask: Set subnet mask of the router.

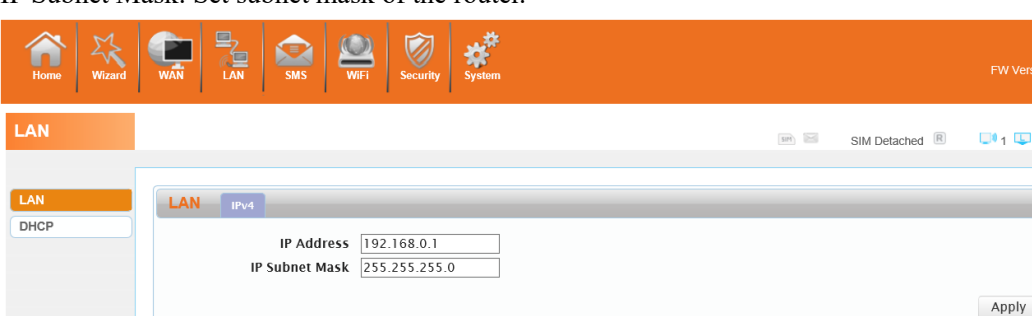

### <span id="page-18-2"></span>**3.5.2 DHCP**

You can configure the DHCP Settings parameters here.

Starting IP Address & Ending IP Address: The IP range obtained through DHCP by LAN host. Lease Time: The time limit for the IP address configuration information obtained by the client device at the DHCP server

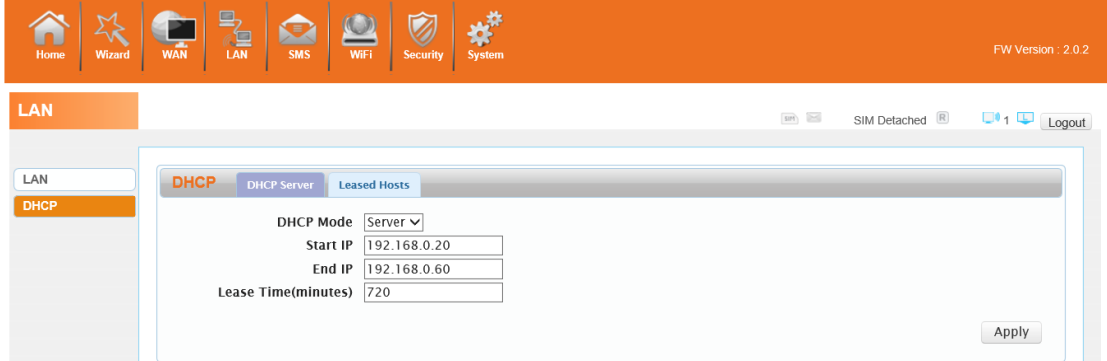

### <span id="page-18-3"></span>**3.6 SMS**

When using SIM card to access network, you could also send text messages at the time. You can send, receive, reply , forward, and save test messages. You can send 10 text messages at the same time, SMS number intervals with a semicolon. Also you can setting the storage location of messages, and so on. We can operating the SMS in this page.

#### 4G680V2.0

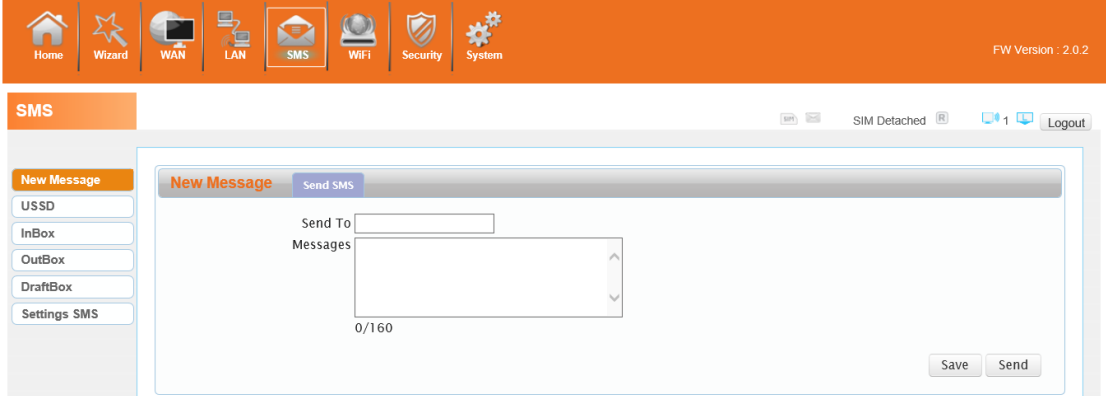

### <span id="page-19-0"></span>**3.7 Wi-Fi**

### <span id="page-19-1"></span>**3.7.1 Basic**

It shows some information of the wireless connection.

Enable: Open or close the router wireless function.

Mode: Choose Wireless network protocol such as 11b/g/n and mixed type.

Channel: The channel currently used. You can select channel from 1 to 13. The router will choose the frequency by itself if you select the "Auto".

SSID: Set the SSID. You can connect the router by this SSID. It can be hidden or isolated. If select Hide function, the router's SSID cannot be scanned; Select Isolated function, it can prevent wireless communications.

Hide SSID: Enable this function, wireless client will not scan to the router's SSID.

The router's security mode supports (Disable, WEP(AUTO), WPA-PSK, WPA2-PSK, WPAPSKWPA2PSK).

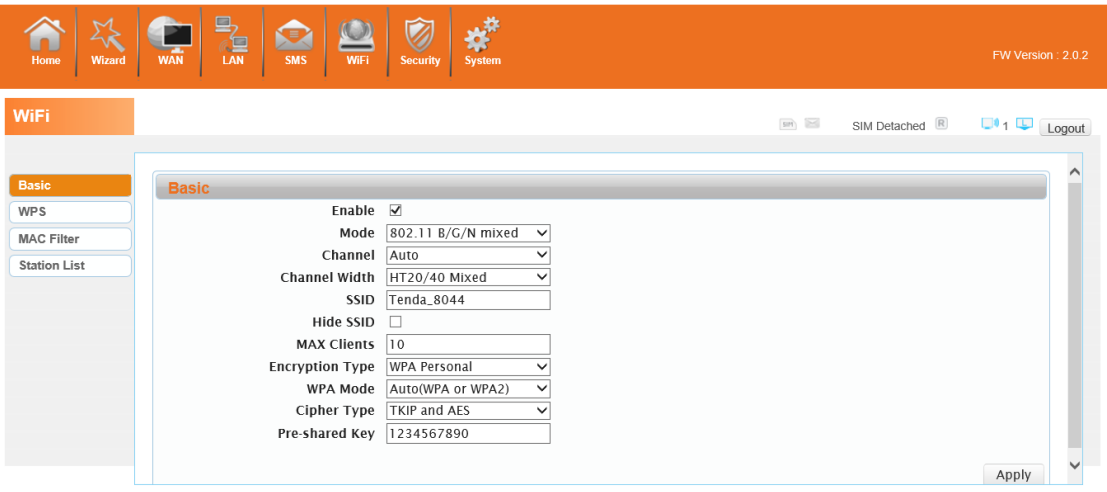

### <span id="page-20-0"></span>**3.7.2 WPS**

WPS is the simplest way to establish a connection between the wireless clients and the wireless router. You do not have to select the encryption mode and fill in a long encryption passphrase every time when you try to setup a wireless connection. You only need to select enable on WPS configuration and press a button on wireless.

#### **WPS PBC authentication:**

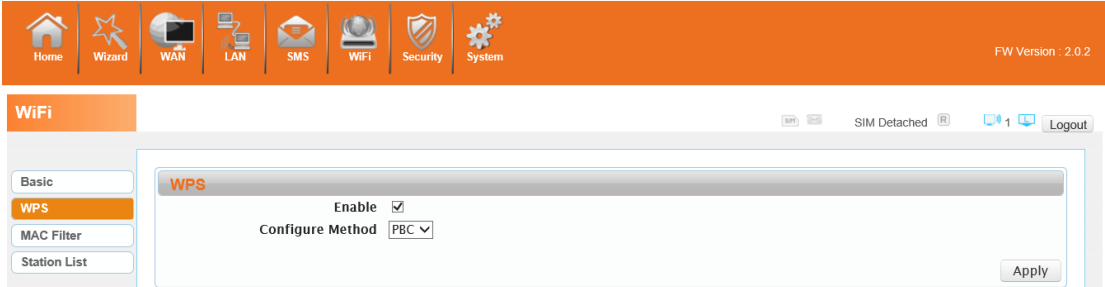

If your WIFI Enabled, Device supports WPS (WIFI Protected Setup) and you have forgotten or do not wish to enter your password to connect to your 4G680V2.0, you may use the following available procedures for quick access to WIFI.

Open the WPS:

WPS can be opened by two methods. The first method is Entering the management interface page, press the 'Apply ', open the WPS. It will continue 120 seconds. Like the following picture.

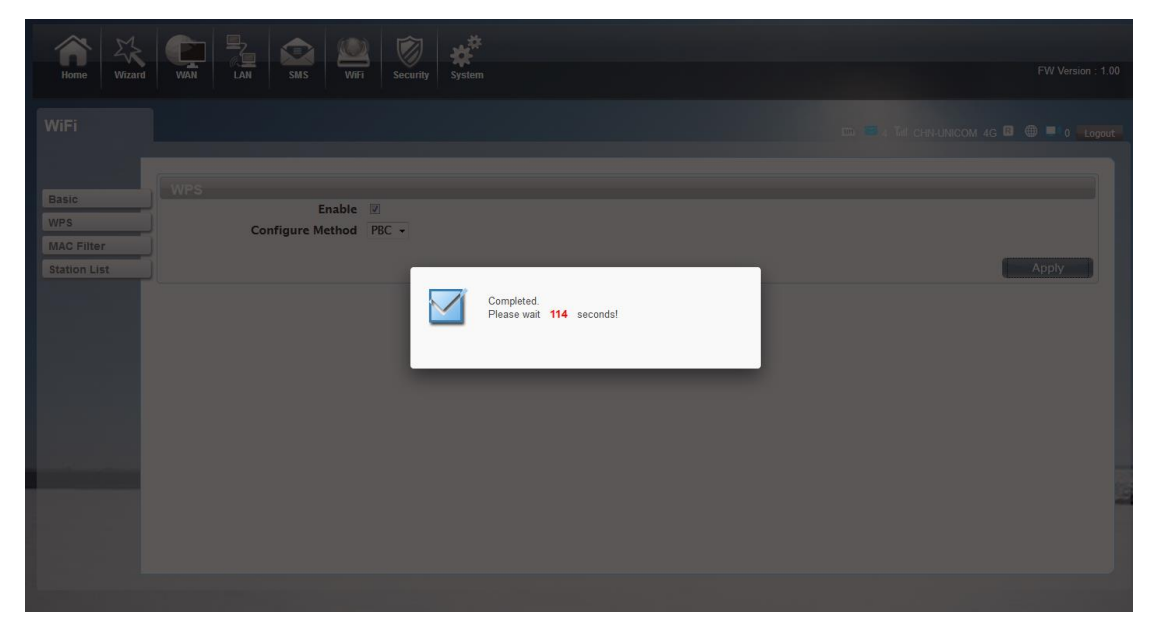

Select the SSID of the device and connect. Then you can see like the following picture.

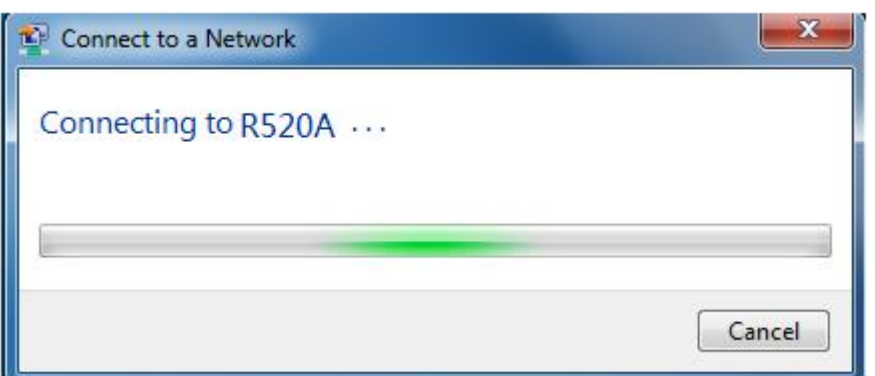

The second method is, Select the SSID of the device and connect

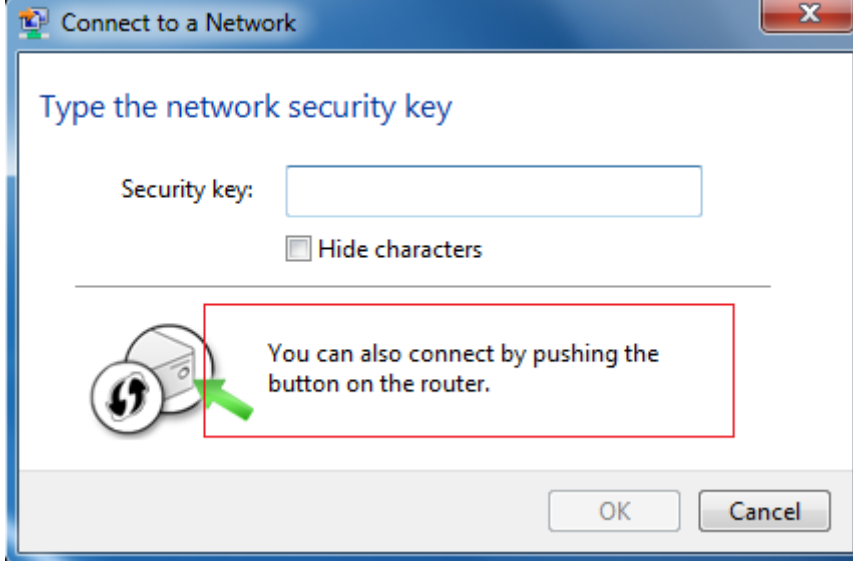

Press the WPS button on the 4G680V2.0, activate the WPS. It will lasting 120 seconds.

Then you can see like the following picture.

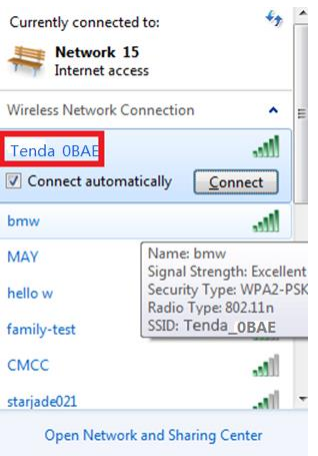

#### **WPS PIN authentication:**

The connection to the 4G680V2.0 is achieved by inputting the relevant PIN key into the enrollee

PIN text box, which you may find in the wireless network card. When you applied. It will lasting 120 seconds. The premise is that the wireless network card or the clients must support WPS PIN authentication. Like the following pictures.

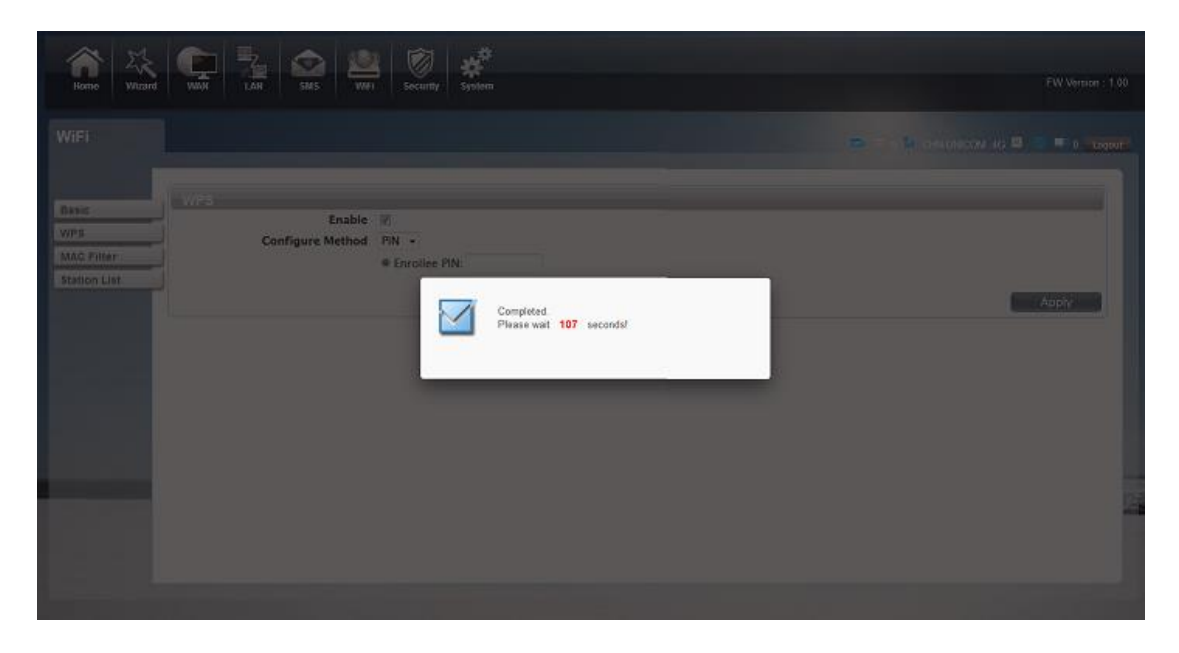

### <span id="page-22-0"></span>**3.7.3 MAC Filter**

Deny list Stations: If you add the computers or wireless devices MAC address into the list, it can prohibiting the computers or wireless devices connect to the 4G680V2.0.The computes or wireless devices MAC address which are not in the list can able to connect to 4G680V2.0. Allow list Stations: Opposite with Deny list Stations. It only allows the devices in the list to connect to the 4G680V2.0, other wireless devices are unable to connect to the 4G680V2.0 Disable: It means close the function of the MAC Address Filter.

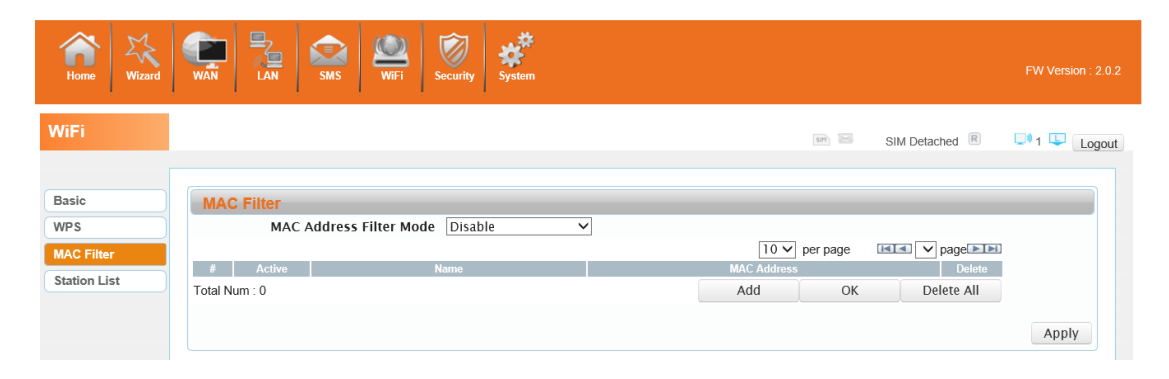

## <span id="page-23-0"></span>**3.7.4 Station List**

Show the information of wireless devices which are connected to the 4G680V2.0.

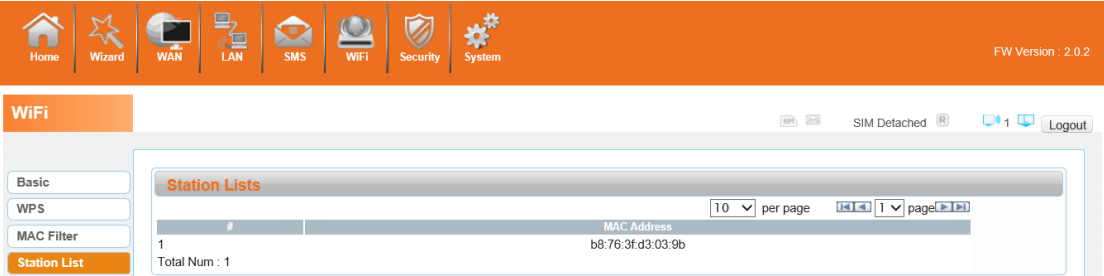

# <span id="page-23-1"></span>**3.8 Security**

## <span id="page-23-2"></span>**3.8.1 Firewall**

Firewall configuration: You can Disable or Enable the Firewall function. Also you can set the

matching packets rule to receive or reject.

You can add the rule in the list.

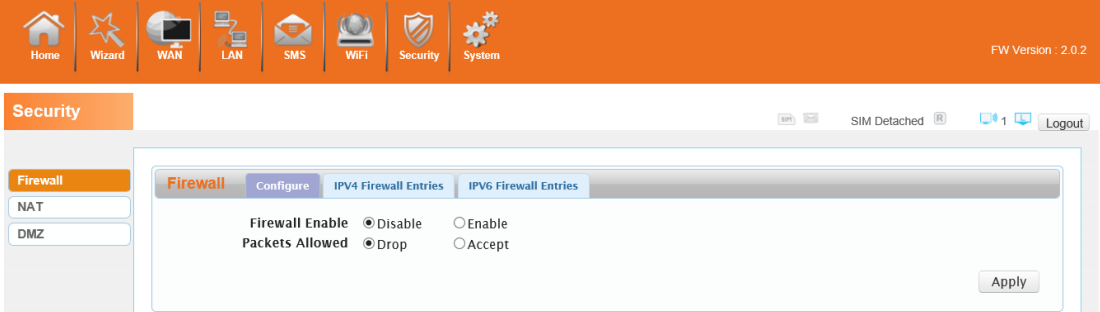

## <span id="page-23-3"></span>**3.8.2 NAT**

The 4G680V2.0 supports NAT/IPSEC VPN Pass Through/PPTP VPN Pass Through/L2TP VPN Pass Through/Webserver WWAN Access.

#### 4G680V2.0

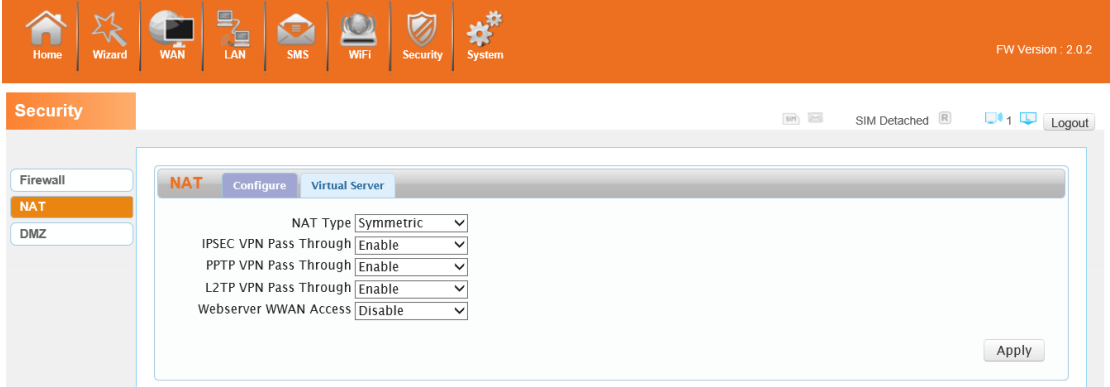

When some hosts inside the private network have already allocated the local IP address, that is, only the private address used in the private network, but now they want to communicate with the host on the Internet (no need to encrypt), we can use the NAT method.

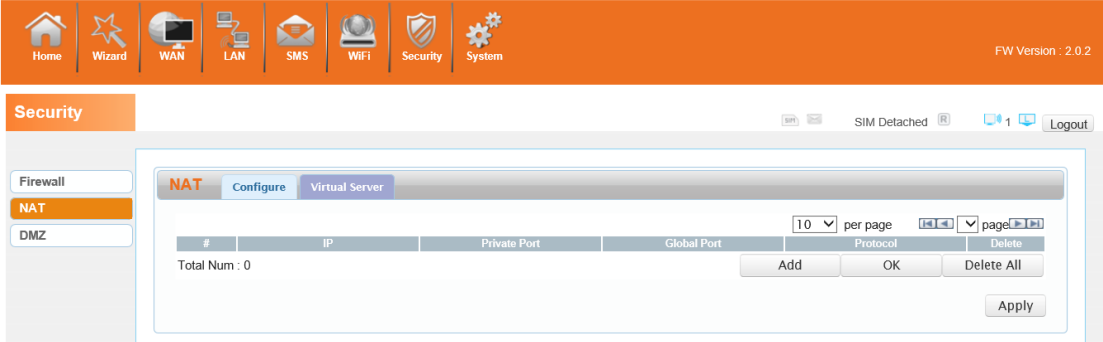

### <span id="page-24-0"></span>**3.8.3 DMZ**

Receive all the data from external network interface forwarded to "DMZ IP address"

**Enable DMZ**: If an application has trouble working from behind the router, you can expose one computer to the Internet and run the application on that computer.

Note: Placing a computer in the DMZ may expose that computer to a variety of security risks. Use of this option is only recommended as a last resort.

**DMZ Address**: Specify the IP address of the computer on the LAN that you want to have unrestricted Internet communication.

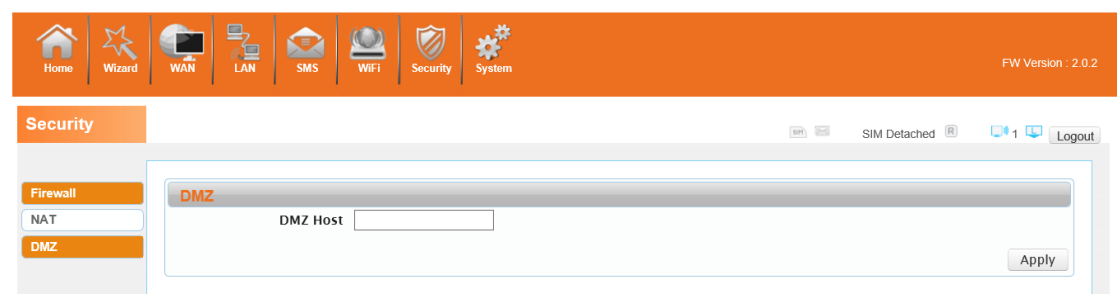

# <span id="page-25-0"></span>**3.9 System**

### <span id="page-25-1"></span>**3.9.1 About**

4G680V2.0 displays some basic information, such as Device Name, Firmware version, IMEI, MEID, Baseband version.

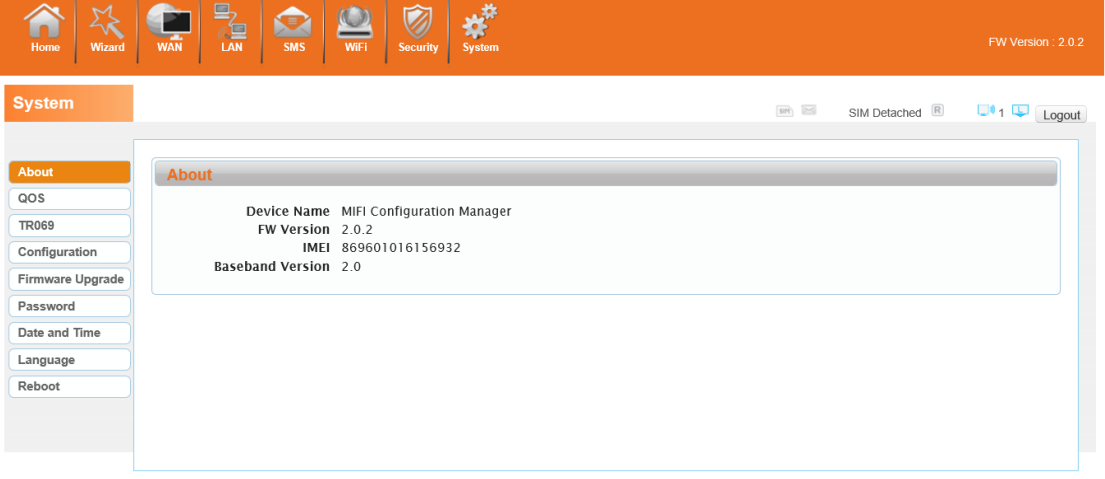

### <span id="page-25-2"></span>**3.9.2 Qos**

Quality of Service, by setting up some rules, to provide better service to the user specified, make some data request priority; Or restrict the network quality of some users, so that they don't affect other users

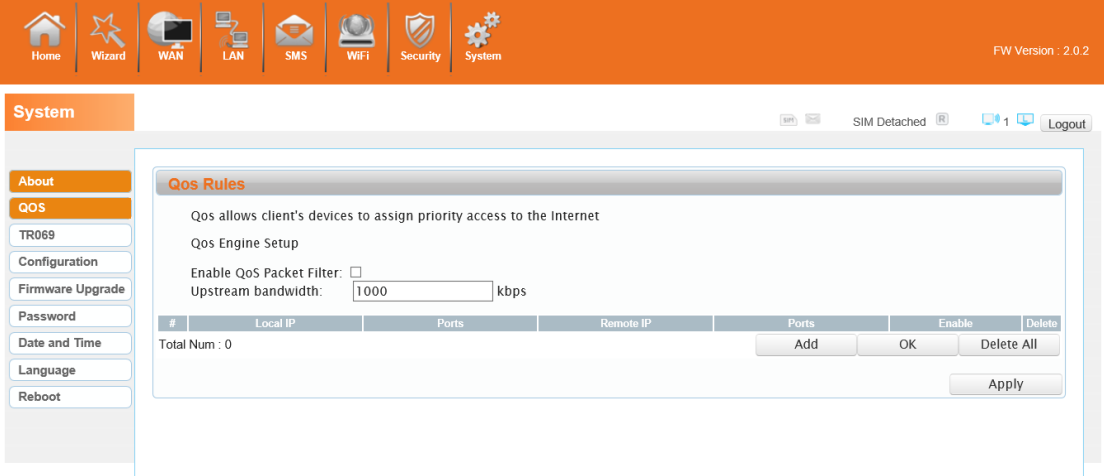

## <span id="page-26-0"></span>**3.9.3 Configuration**

Restore the factory settings, all of the personal configuration will be deleted, all configuration

pages will be restored to the factory defaults.

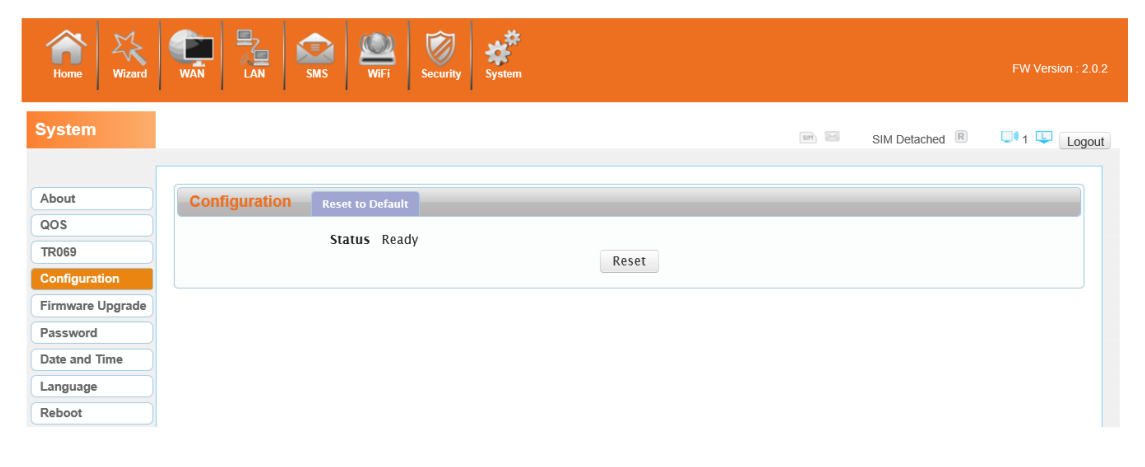

### <span id="page-26-1"></span>**3.9.4 Firmware Upgrade**

The page allows you to upgrade the router's firmware. You can on the routing connection network conditions, check whether there is a new version, if there is a new version was detected, can be directly upgrade; Or from the official website to download updates to the local computer, and then choose to download in the page of upgrade file to upgrade.

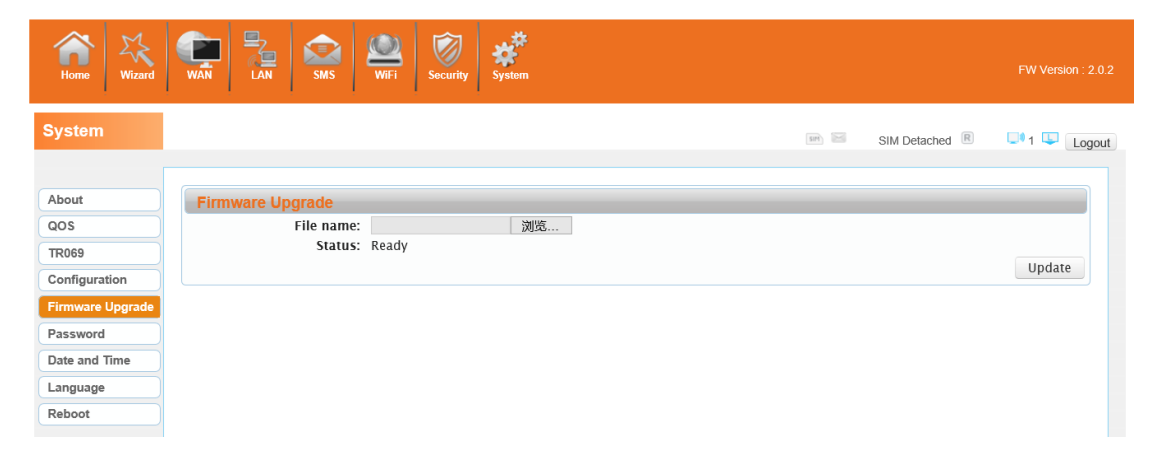

### <span id="page-27-0"></span>**3.9.5 Password**

Modify the login password for administrator interface. Also you can set the time to logout the UI automatically.

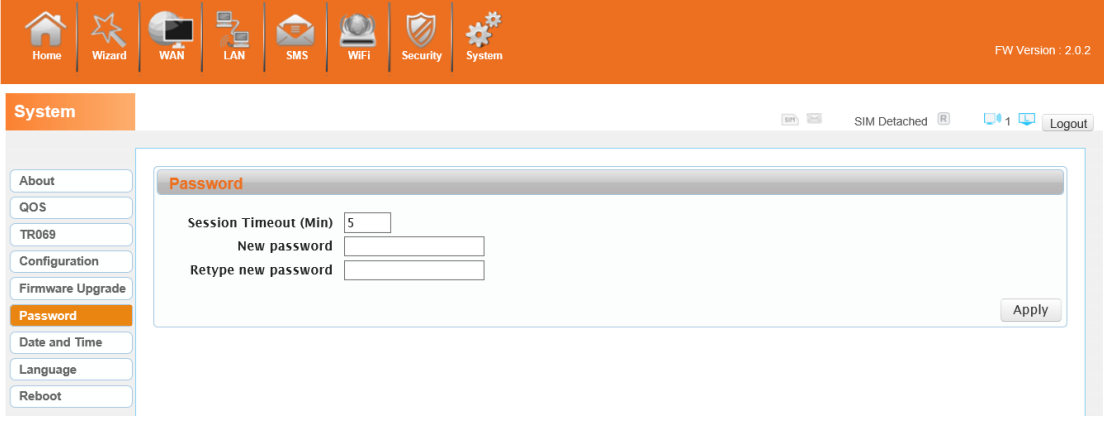

# <span id="page-27-1"></span>**3.9.6 Date and Time**

You can synchronize the local time, you can also select the time zone

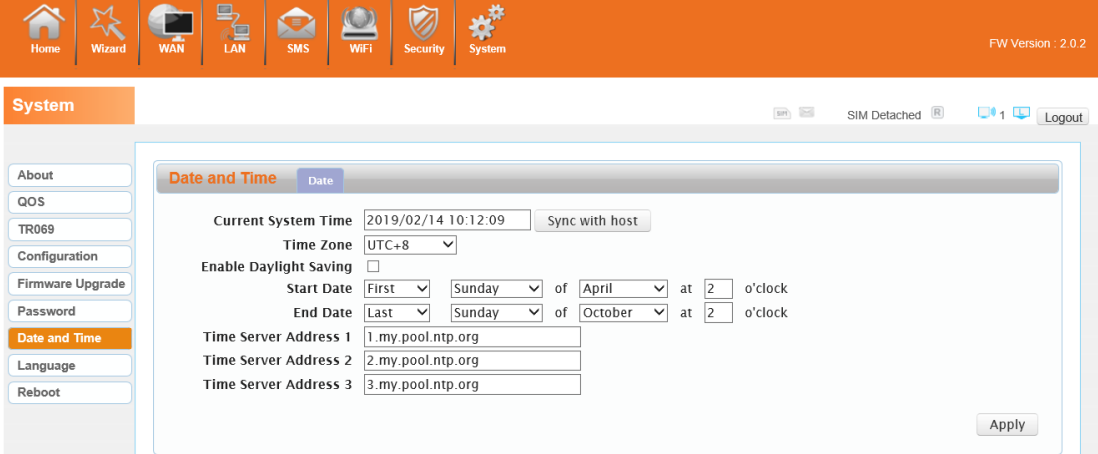

# <span id="page-27-2"></span>**3.9.7 Language**

You can change the UI language in this page.

#### 4G680V2.0

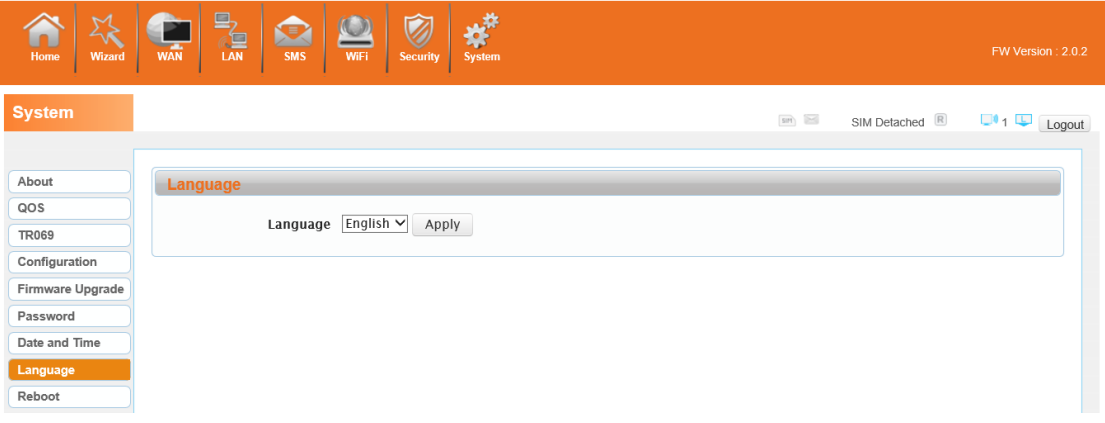

# <span id="page-28-0"></span>**3.9.8 Reboot**

Reboot the 4G680V2.0.

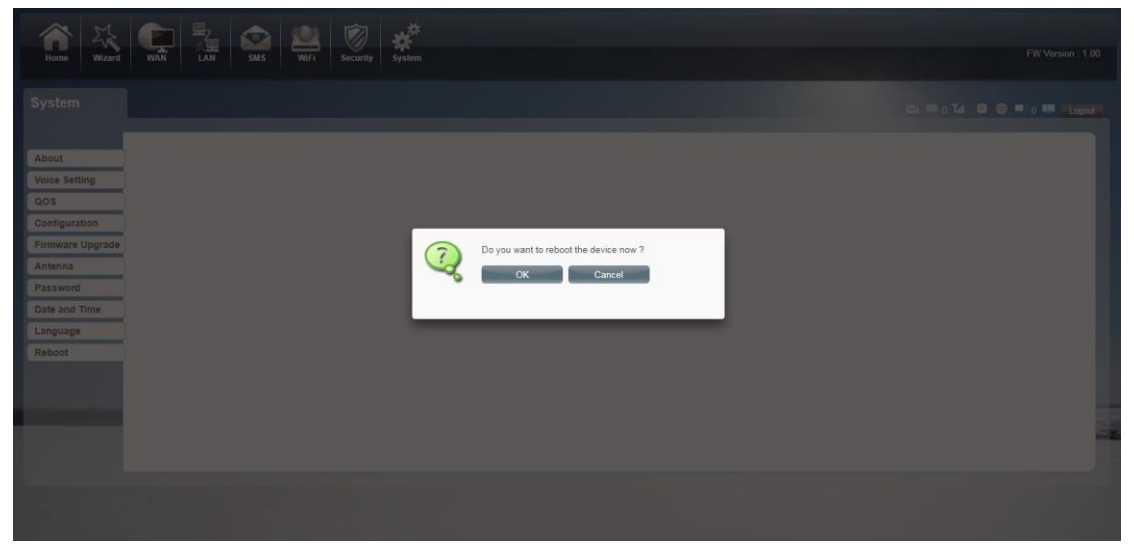

# <span id="page-28-1"></span>**Appendix** Ⅰ**:**

Call function:

This device provides call and text message functions. When you browse internet, you can keep connection with your family and friends.

The steps are as follows:

- 1) Insert 3/4G SIM card, and open the device
- 2) Connect the telephone through the RJ11 port of the device
- 3) When phone function is booted up, your telephone's signal LED will turn on. Then you can start to use the call functions.

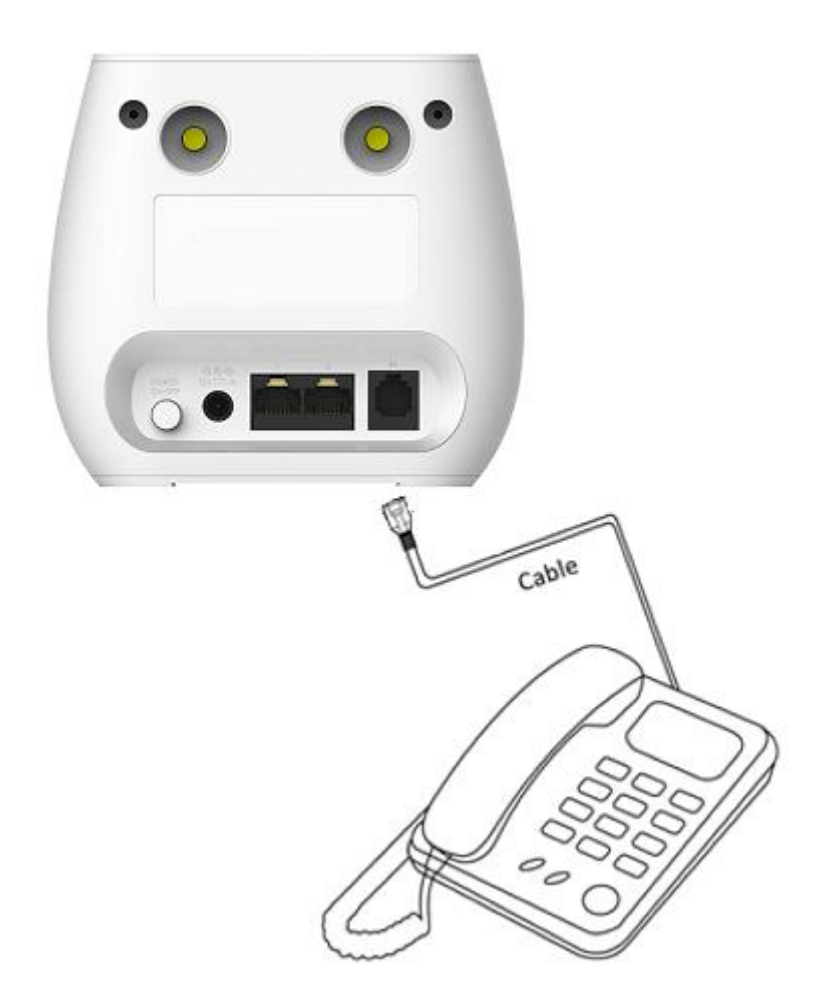

#### Caution:

- 1. Please make sure that your SIM card supports voice call service
- 2. Please start to use the call functions; after call function is fully booted up (all text messages are received)

# <span id="page-30-0"></span>**Appendix II**

### **FAQ:**

This Appendix provides solutions to some problems that could be seen when install and use the device. Please read the following instruction, it will help you to solve these problems. If you fail to solve your issues from this FAQ, please contact us.

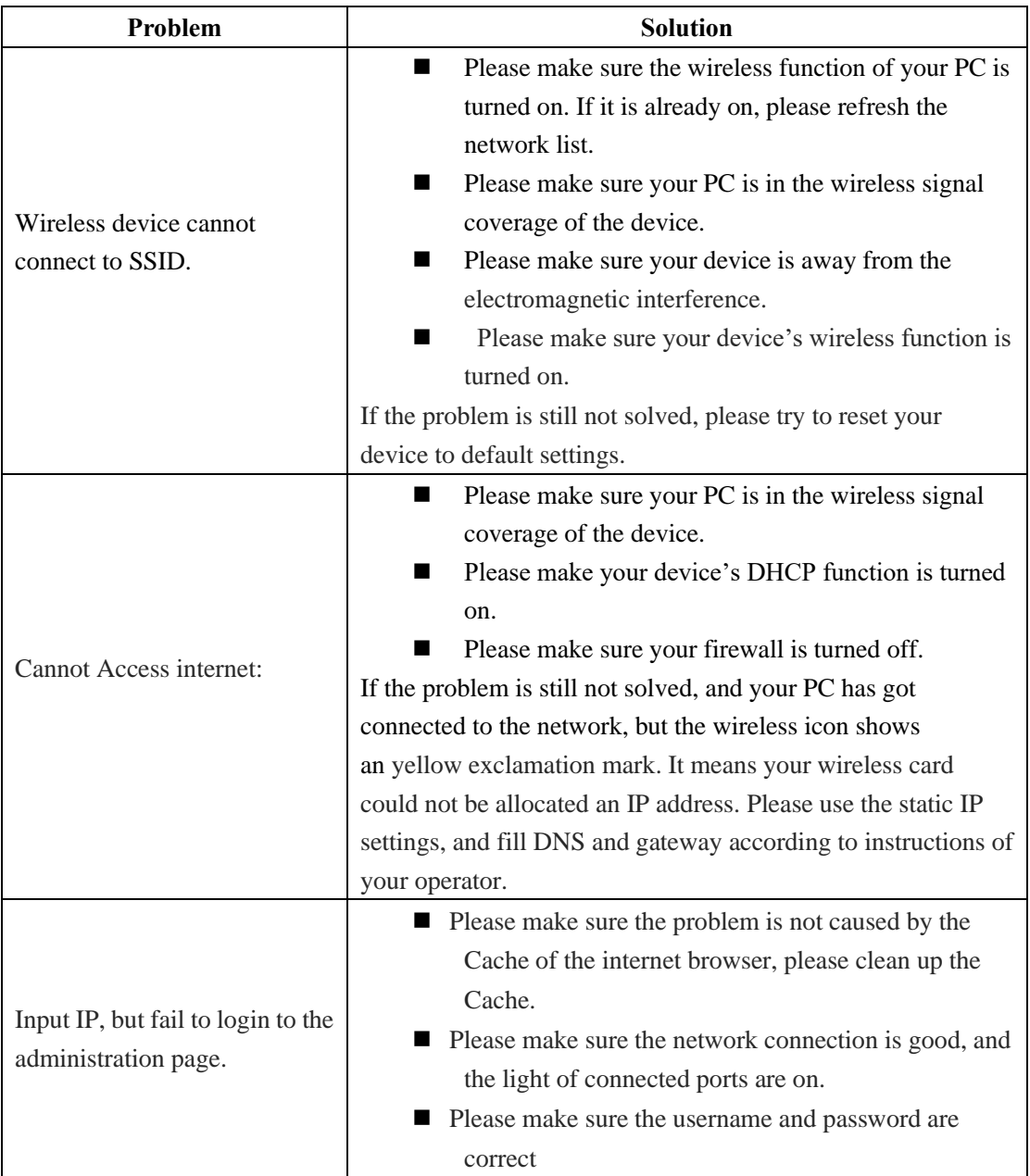

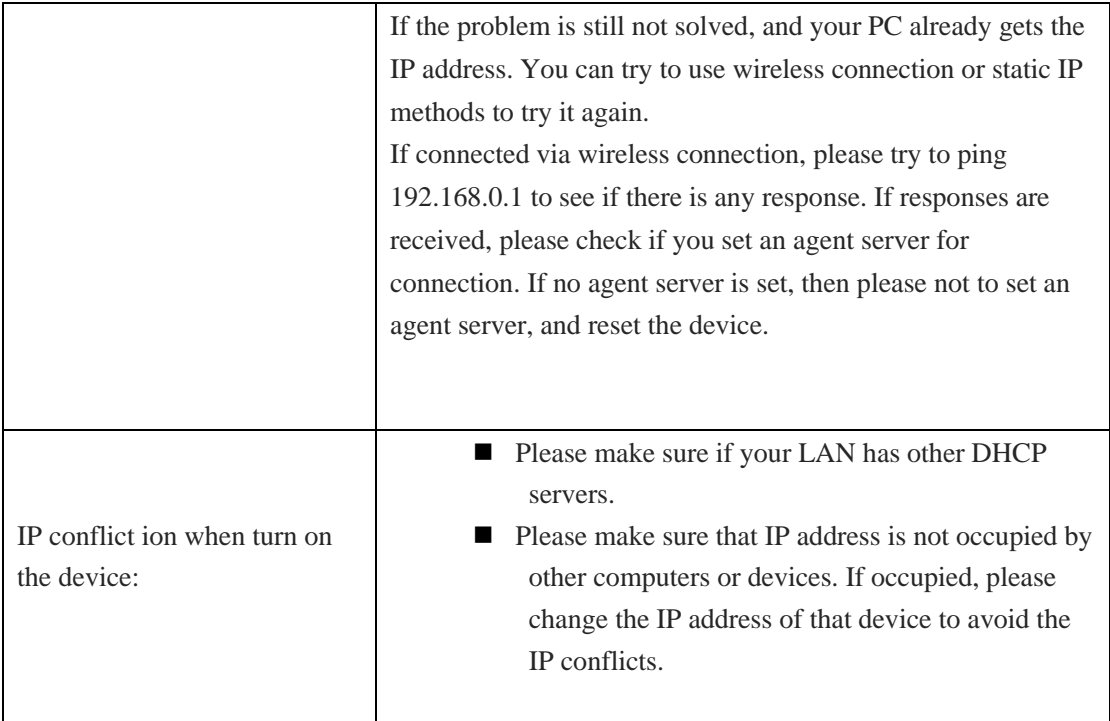

# <span id="page-32-0"></span>**Appendix III:**

#### **Safety warning:**

#### **Read the user guide:**

Please read the user guide before using this device.

#### **Stay away from interference:**

All the wireless devices could be possibly interfered, and it will affect the performance of the device

#### **Turn off the device in restricted area:**

Please follow any instruction, turn off the device around airplanes, medical devices, gases, chemicals or explosive areas

#### **Qualified services:**

Please don't disassemble this device yourself. Please contact professionals to repair and install the device.

#### **Accessories:**

Please don't touch the device using wet hands, when it is in charge. Please only use the accessories and that are recognized to be compatible to the device.

#### **Danger of explosion:**

Turn off your device in any areas that explosion could possibly happen. Please follow all the notices in the areas where spark could cause fire or explosion.